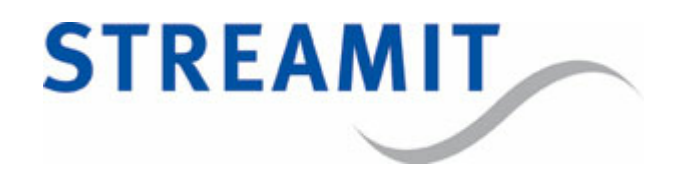

# SAS310

## Quick Start Guide Manual

for software version 1.8

Updated on 9/1/2023

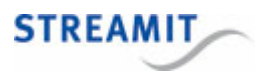

## **Contents**

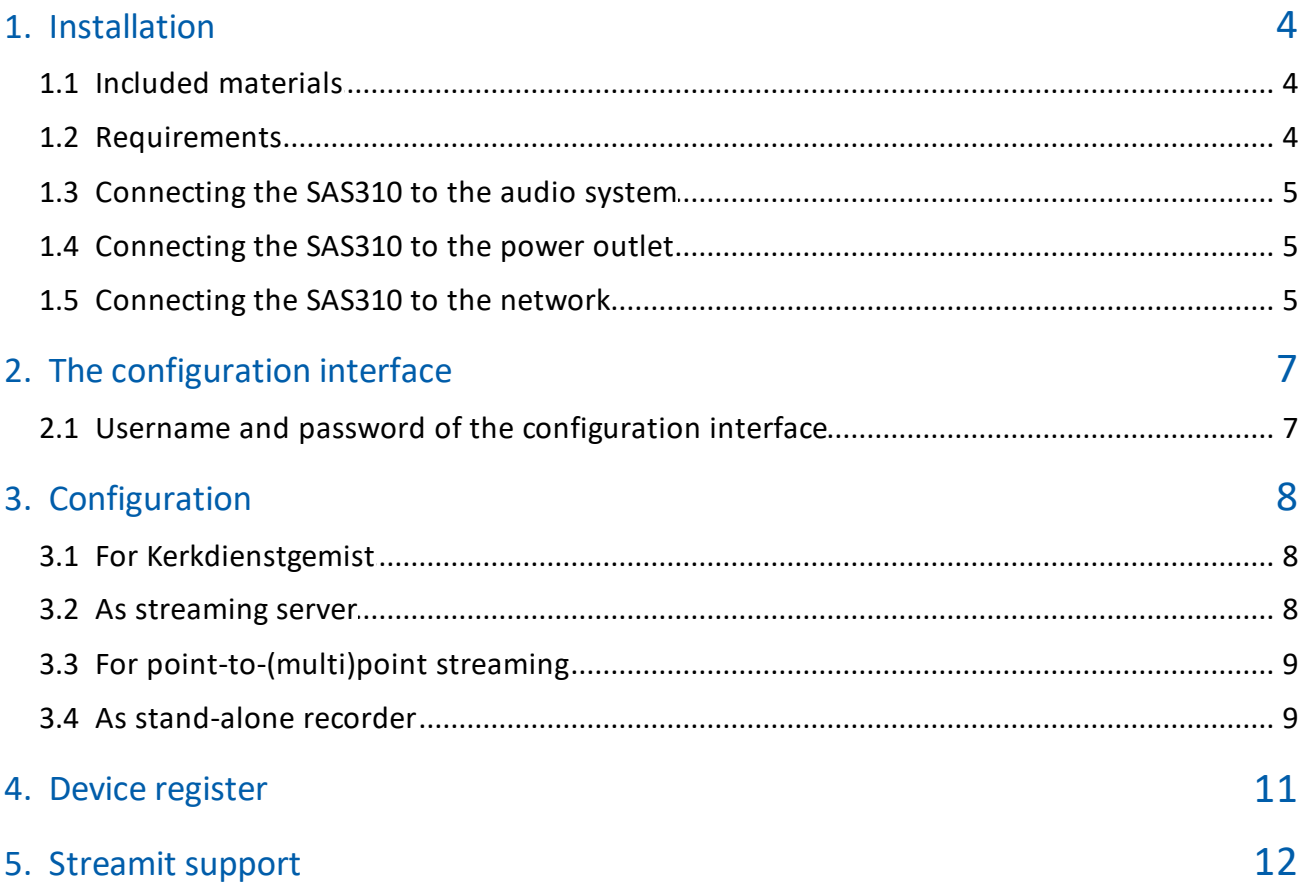

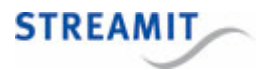

#### EU Declaration of Conformity

This product carries the CE-Mark in accordance with the related European Directives. CE marking is the responsibility of Streamit B.V. The Netherlands.

This is a class A product. In a domestic environment this product may cause radio interference in which case the user may be required to take adequate measures.

#### FCC Compliance Statement

NOTE: This device complies with Part 15 of the FCC limits for Class B digital devices FOR HOME OR OFFICE USE ("home or office" interference requirements are more stringent than "outdoor" requirements). Operation of this device is subject to the following conditions:

1. This device may not cause harmful interference, and

2. this device must accept any interference received, including interference that may cause undesired operation.

The Streamit internet radio device does not contain any user-serviceable parts. Repairs should be made only by an authorized Streamit service center. Unauthorized repairs or modifications could result in permanent damage to the equipment, and void your warranty and your authority to operate the device under Part 15 regulations.

#### Disclaimer

This manual has been validated and reviewed for accuracy. The instructions and descriptions it contains are accurate for the Streamit internet radio devices at the time of this manual's production. However, later Streamit internet radio devices and manuals are subject to change without notice. Streamit assumes no liability for damages incurred directly or indirectly from errors, omissions or discrepancies between the internet radio and the manual.

#### **Understanding of Instructions**

**WARNING:** These are instructions which can cause harm to people or damage to the device if not followed properly. It is important to read and follow these instructions carefully.

**IMPORTANT:** These instructions are important in order to understand the correct behavior of the device.

#### **Notices about trademarks**

- · The Lisa family of devices is a registered trademark of Streamit
- · Streamit is a registered trademark
- All other trade names that are used in this Quick Start Guide are owned by their respective owners

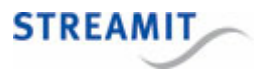

### <span id="page-3-0"></span>1 Installation

#### <span id="page-3-1"></span>1.1 Included materials

Please check if the following parts are in the box when you receive it. If one or more parts are missing or damaged, please contact your Streamit reseller or sales employee.

- · SAS310
- · Power adapter
- · Behringer UCA222 USB sound capture device (see image below)
- · Ethernet cable

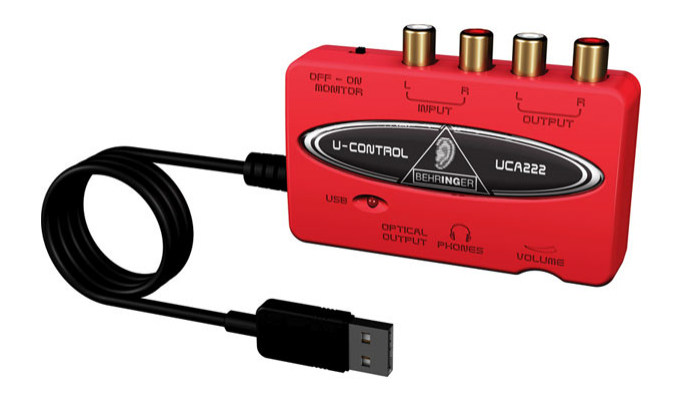

#### <span id="page-3-2"></span>1.2 Requirements

For audio streams via the internet, you need the following in addition to the SAS310:

- An internet connection
- · A streaming server: This can be the SAS310 itself, or the streaming server of a provider such as **[Kerkdienstgemist](http://kerkdienstgemist.nl/) or [Streampartner.](http://website.streampartner.nl/)**

For questions, please contact [Streamit](#page-11-0) support.

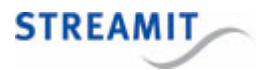

#### <span id="page-4-0"></span>1.3 Connecting the SAS310 to the audio system

Connect the Behringer UCA222 to one of the USB ports on the back of the SAS310. Connect the signal from the audio installation to the input ports on the Behringer UCA222.

#### <span id="page-4-1"></span>1.4 Connecting the SAS310 to the power outlet

Plug the power cord into the power outlet and plug the other end of the cord into the SAS310.

Take the following into account when connecting the SAS310 to the power outlet:

- · Never use wet hands to plug the power adapter in the mains and never remove the power adapter from the mains with wet hands.
- · Do not cut or damage the cord of the power adapter. Do not place heavy objects on the cord. This can cause short-circuit, resulting in electrical shocks or even fire.
- · Pulling the cord can damage the wire and/or isolation causing electrical shocks or fire.
- · Using power adapters other than the one recommended for your SAS310, can result in overheating and damage your device. This can cause fire, electrical shocks and other hazards. Only use the supplied power adapter.
- · Do not use, place, or store the SAS310 in places that are subject to intense sun light or high temperatures. This may discolor and/or deform the SAS310 or its parts. Make sure there is sufficient ventilation around the power adapter and around the SAS310.
- · Exposing the SAS310 to situations with rapid changing temperatures can result in condensation (a small amount of water) on the inner and outer surface of your device. To ensure a long lifetime of your SAS310, this should be prevented. In case of such a scenario, wait until you device is 'dry' before you use it again

#### <span id="page-4-2"></span>1.5 Connecting the SAS310 to the network

Connect the included ethernet cable to the LAN1 connection of the SAS310. Connect the other end of the Ethernet cable to the Ethernet connection of the local network, or the ADSL router.

Only the network connection LAN1 is active, make sure that you do not use connection LAN2.

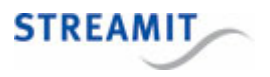

The green LED next to the LAN1 connector should light up continuously when the connection is made. The yellow LED should start to flicker intermittently. If this is not the case, please check The LEDs of the network connection do not light up for possible causes and solutions. to read what could be the cause.

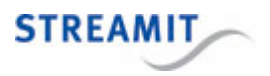

## <span id="page-6-0"></span>2 The configuration interface

The SAS310 has a configuration interface that consists of a number of web pages to setup e.g. the stream and recording settings. The configuration interface is accessible by navigating in a browser to the IP address of the SAS310: http://<SAS310 IP address>. You can find this IP address in the device register [http://register.streamit.eu/sas.](http://register.streamit.eu/sas) You can click on the IP address directly, it is a link to the web interface of the device (see also [SAS310](#page-10-0) register).

If you have problems accessing the web interface of the SAS310, see the corresponding section in the user manual which is available on the device itself, or on the Streamit website under 'Support'

#### <span id="page-6-1"></span>2.1 Username and password of the configuration interface

When you access the configuration interface, you will be asked for a user name and password (except for the Status page and Manuals).

The default credentials for the admin user are:

Username streamit

Password lukas

.

Starting from software version 1.4, part of the SAS310 configuration interface is also available for an operator user. The operator is allowed to manage recordings (download/delete) and control streamer/recorder (start/stop).

The default credentials for the operator user are:

Username operator

Password

Changing the credentials of the operator user is highly recommended. When no password (default) has been set, the pages Recordings and Controls will be available (with limited rights) without the need to log in.

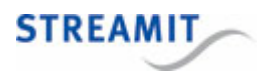

## <span id="page-7-0"></span>3 Configuration

.

In this section the major configuration options are outlined at high level. For more details and other configuration options, see the user manual which is available on the device itself, or on the Streamit website under 'Support'

#### <span id="page-7-1"></span>3.1 For Kerkdienstgemist

To configure the SAS310 for [Kerkdienstgemist](http://kerkdienstgemist.nl/), navigate to the 'Encoder' page and select the following settings for stream configuration:

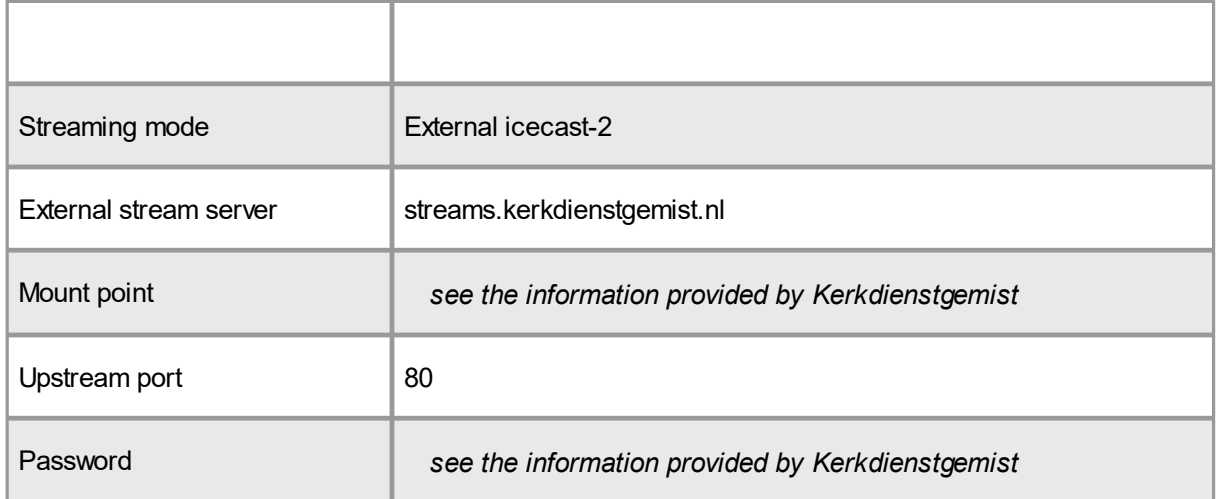

These are the minimal required settings to be configured. Other settings may optionally be changed, according to the requirements of the situation.

#### <span id="page-7-2"></span>3.2 As streaming server

To configure the SAS310 as Icecast streaming server, navigate to the 'Encoder' page and select the following settings for stream configuration:

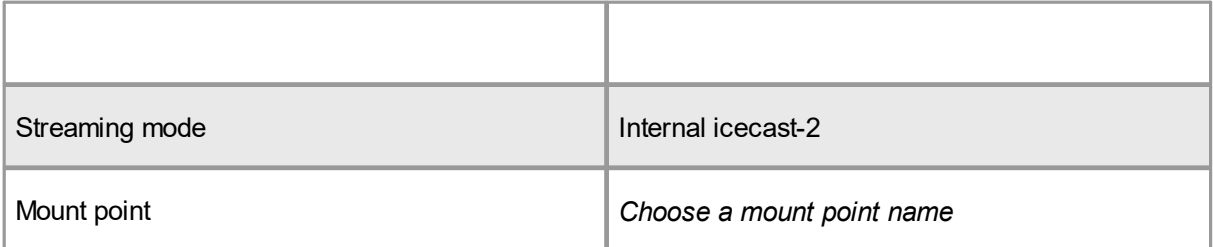

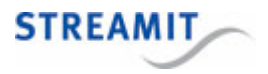

These are the minimal required settings to be configured. Other settings may optionally be changed, according to the requirements of the situation.

Connect to the stream of the SAS310

To play the stream from the SAS310, the URL shown at 'Stream URL' on the Status page can be used. Note that port-forwarding is required when the stream is played from outside the local network in which the SAS310 is placed.

#### <span id="page-8-0"></span>3.3 For point-to-(multi)point streaming

To configure the SAS310 for point-to-(multi)point, see the instructions for setting up the SAS310 [as](#page-7-2) [streaming](#page-7-2) server. This is what is required on the side of the SAS310. If desired, the value for 'Maximum clients (listeners)' can be adjusted.

#### <span id="page-8-1"></span>3.4 As stand-alone recorder

To configure the SAS310 as a stand-alone recorder, it is important to understand that streamer and recorder both make use of the same encoder (configuration). The quality of recordings can only be changed by modifying the audio quality setting under stream configuration. As a result the stand-alone recorder configuration might require a couple of additional steps. These steps are only required when you need to change the (default) recording quality.

- · Navigate to the 'Encoder' page
- · (Optional) If streaming is disabled, change the streaming mode to 'Internal icecast-2' and select the desired audio quality; other settings are not relevant for this use-case. Press 'Save' for the changes to be applied.
- · (Optional) If streaming was enabled or you did so in order to change the audio quality of the recordings, set the streaming mode back to 'Disabled' and press 'Save' for the changes to be applied.

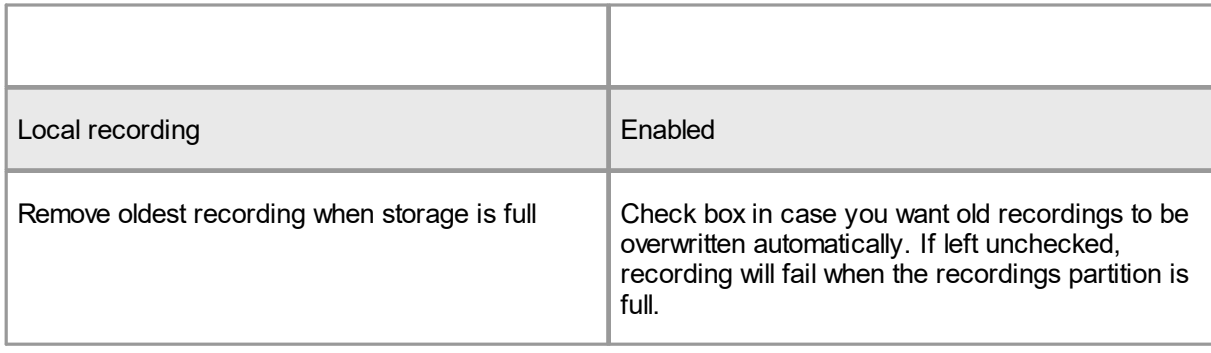

· Under 'Local recording options' select the following:

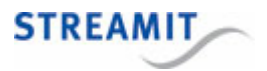

· Press 'Save' for the changes to be applied.

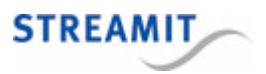

## <span id="page-10-0"></span>4 Device register

If you switch on the SAS310, it will report to the Streamit device register, <http://register.streamit.eu/sas>, or the device register that is set by the Device register URL.

The Streamit SAS310 register appears as shown here and has the information described in the table below.

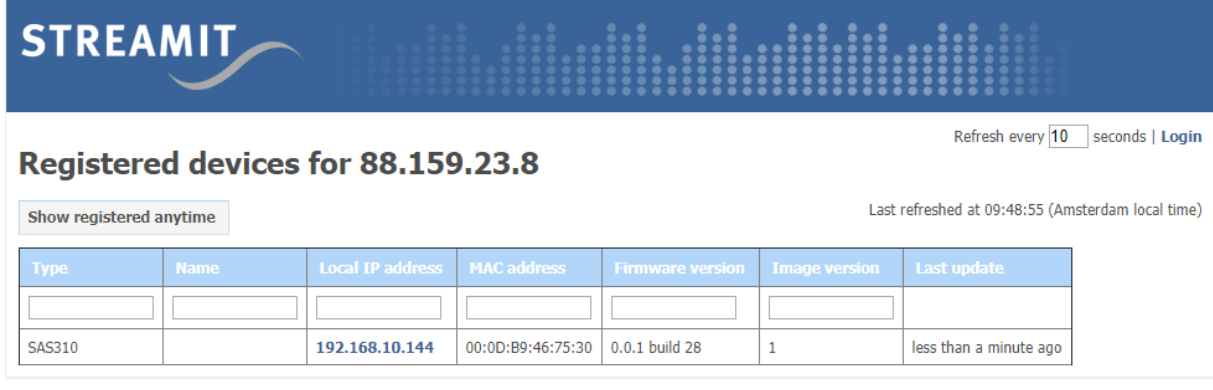

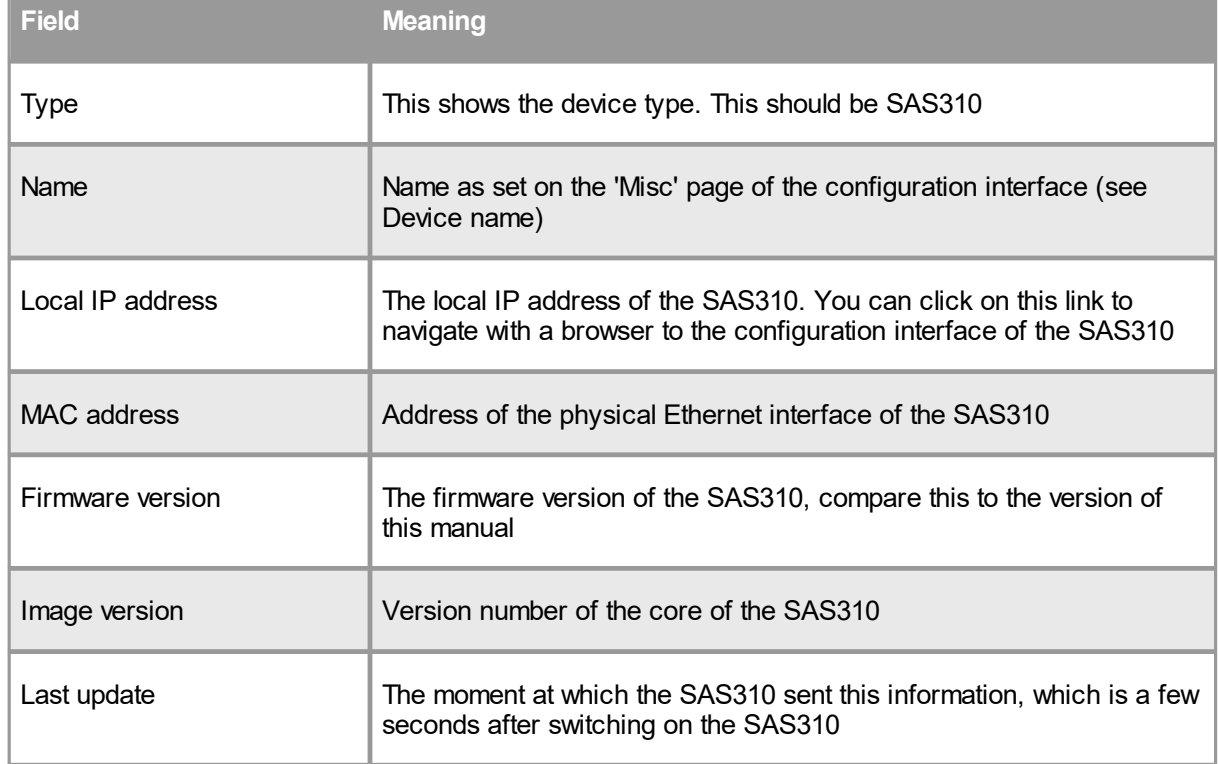

By default the SAS310 register will show only devices that have registered in the past 24 hours. If the SAS310 is on for a longer period of time, click on the button 'Show registered anytime' to see devices that have registered any time in the past.

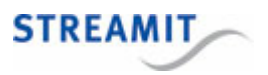

## <span id="page-11-0"></span>5 Streamit support

With this Quick Start Guide we have tried to make the working of the SAS310 as clear as possible. We can imagine, however, that you may come across a question or problem that is not covered. In that case we recommend to check the user manual which is available on the device itself, or on the Streamit website under 'Support'

#### : <https://www.streamit.eu>.

If this does not provide an answer, we would like to ask you to contact the person from whom you bought or received the SAS310. Streamit can only provide support (through telephone or email) to customers who bought the SAS310 directly from Streamit.

In addition we provide free support via the support page on our website [https://www.streamit.eu/support.](https://www.streamit.eu/support)

We appreciate your opinion on this product and your tips for improvement. So, feel free to send us an email: [support@streamit.eu.](mailto:support@streamit.eu)

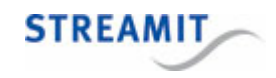

© 2023 Streamit B.V.